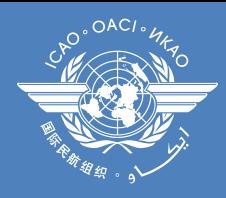

## Go to: <http://www.icao.int/procurement/>

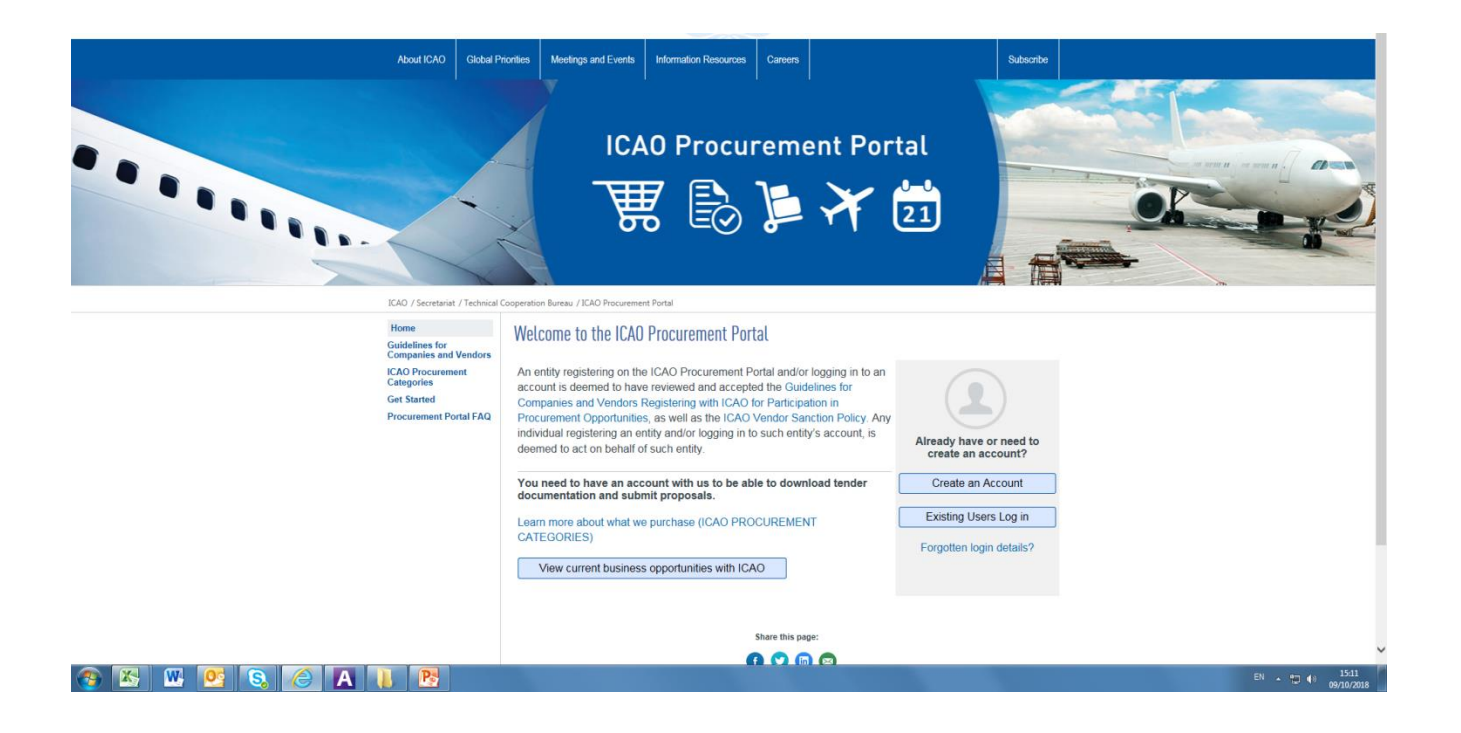

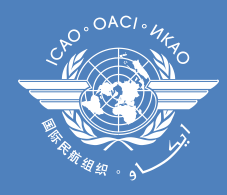

### Click on "Create an Account"

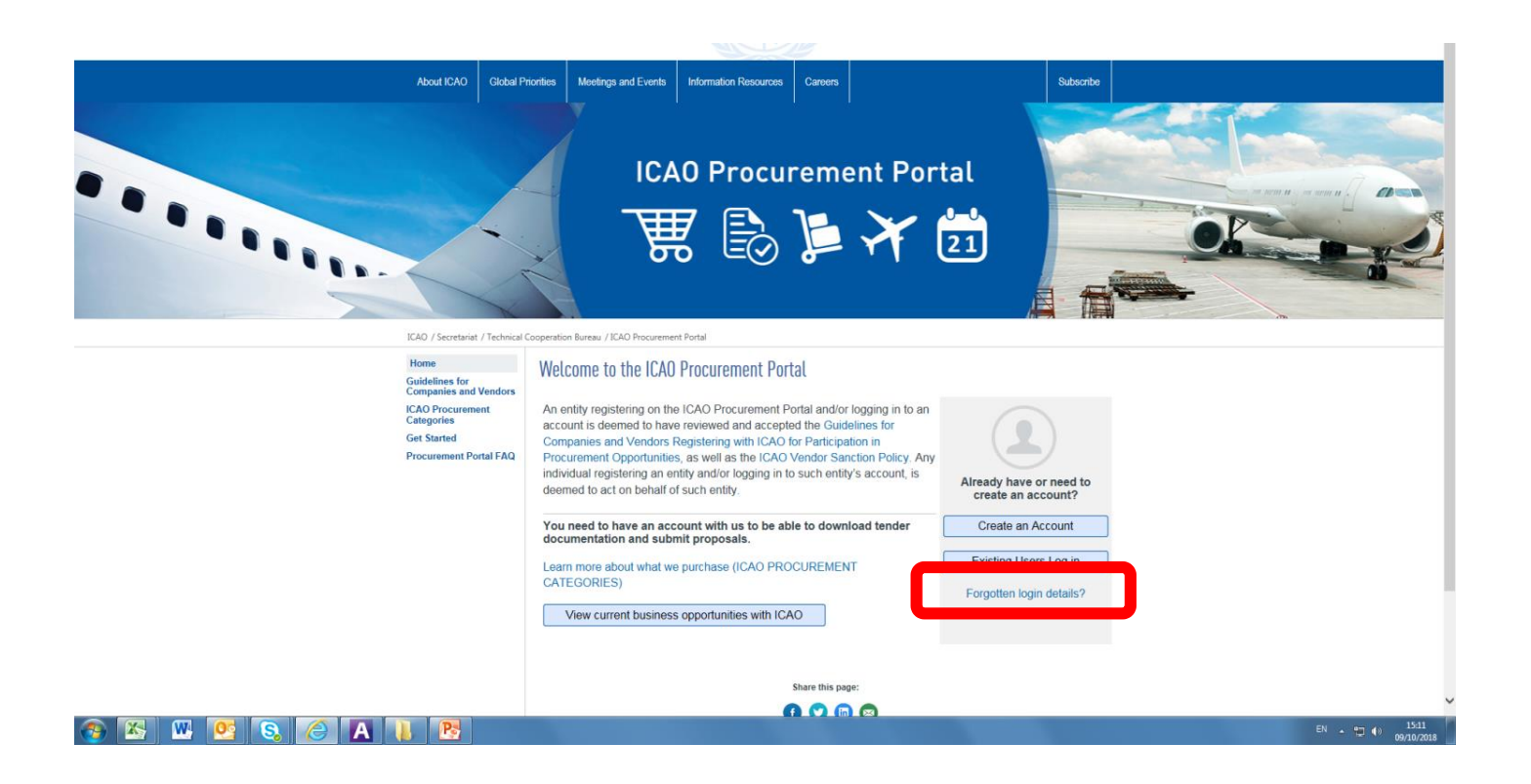

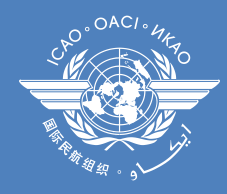

## Complete the requested information:

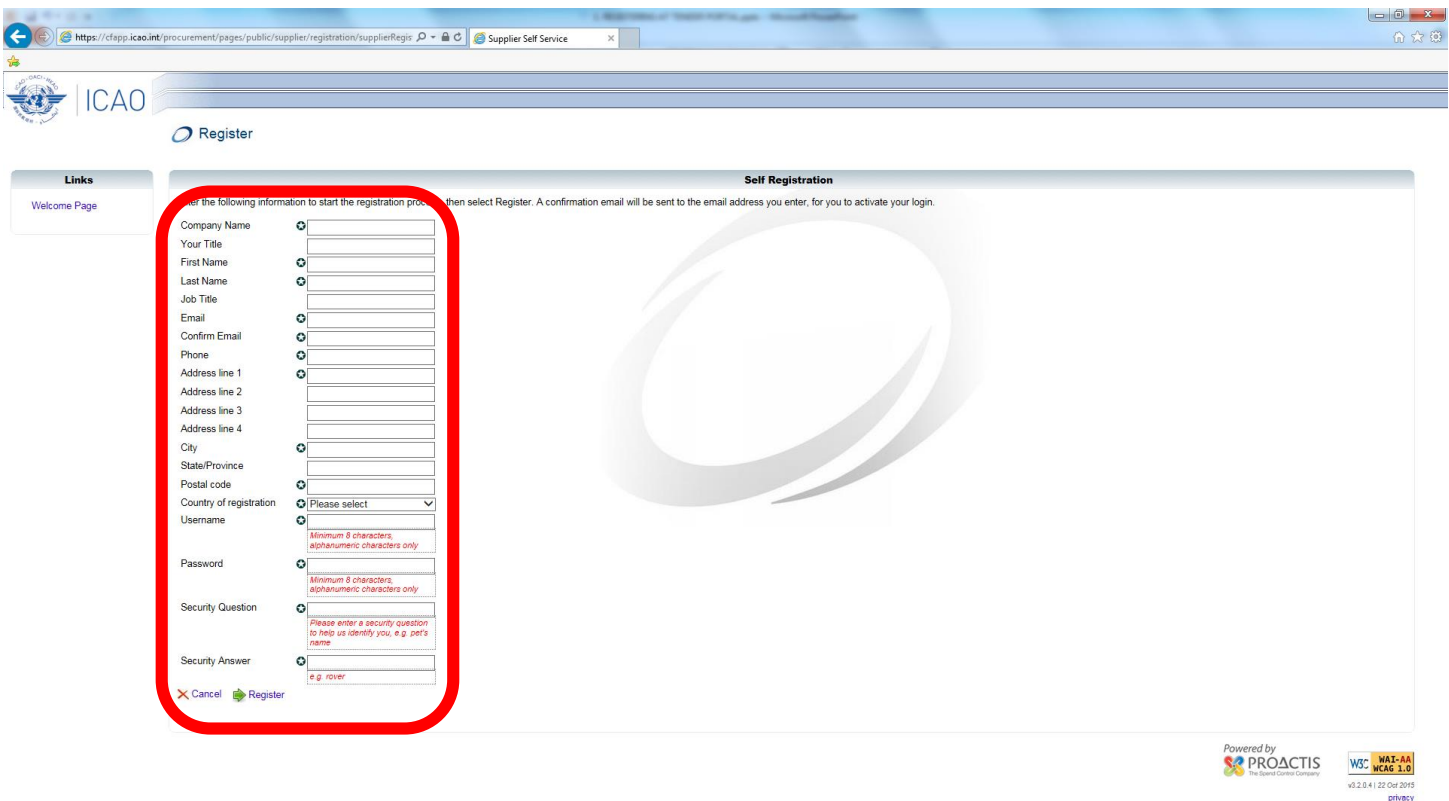

 $\bullet$   $\blacksquare$   $\blacksquare$   $\blacksquare$  $R_{\rm s}$ **CAL** 

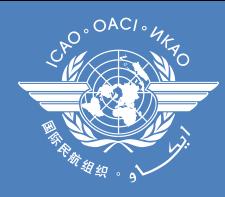

## Select "register":

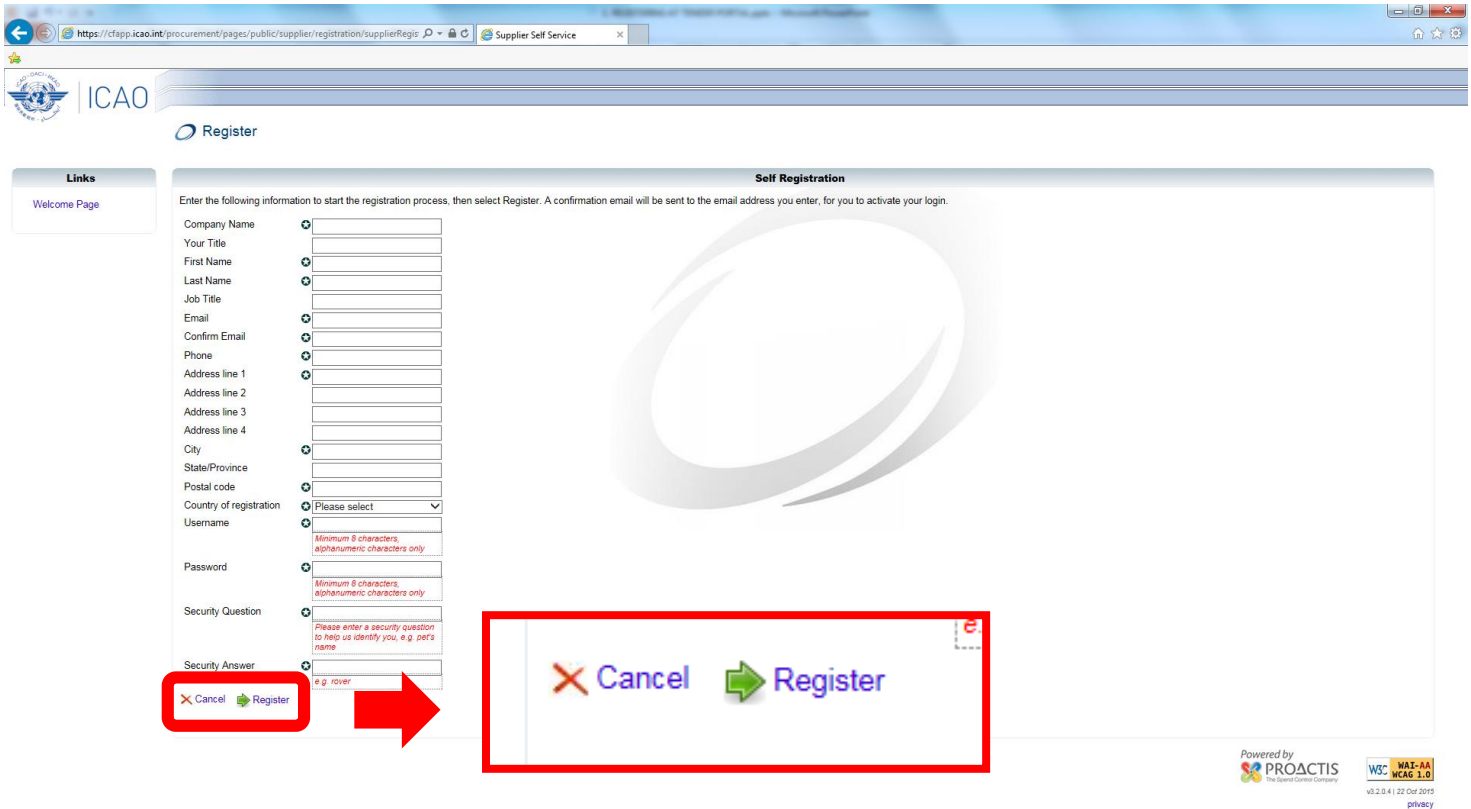

#### **CEUTEEAIE**

EN  $\sim$  (c)  $^{15:32}_{09/10/201}$ 

Note that you will have to provide a temporary password

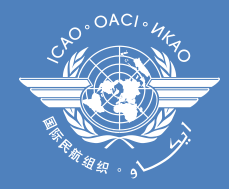

## At this point of the registration process, you will receive an e-mail to the address you indicated during the registration:

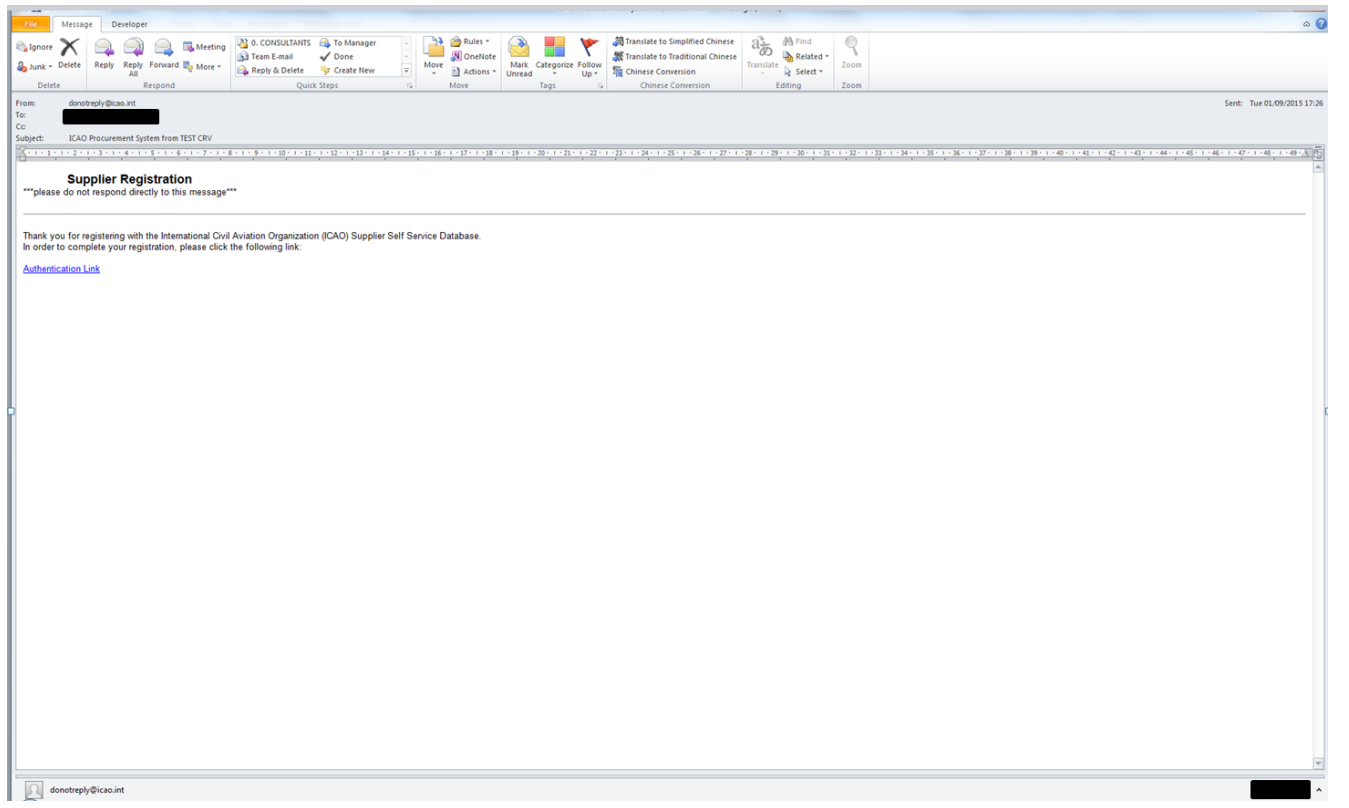

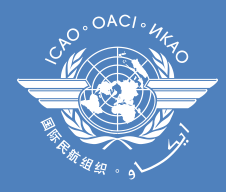

# On the e-mail, select "Authentication Link"

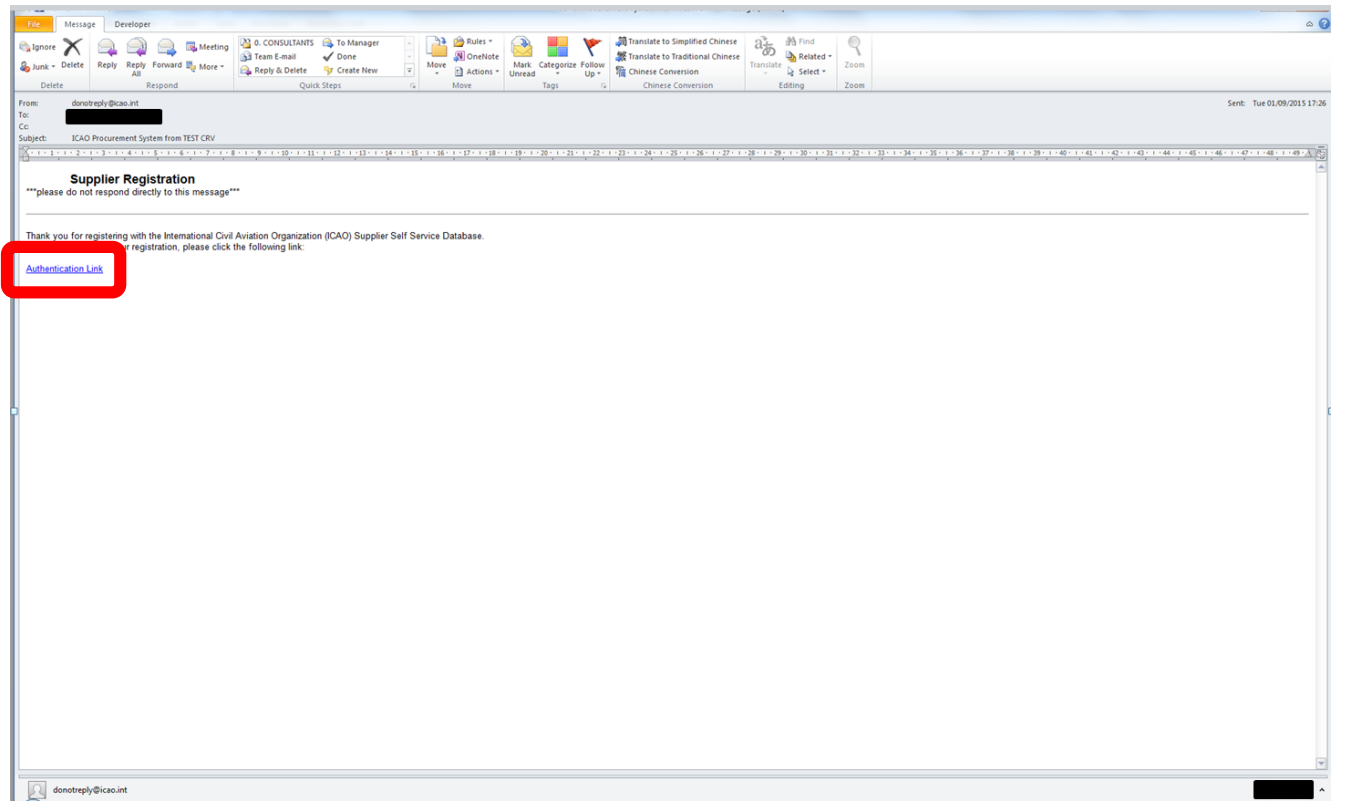

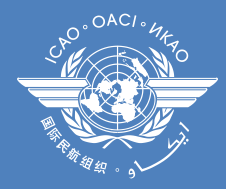

The link will redirect you to the ICAO Procurement Portal, where you will have to complete additional information pertaining to your company. You will also have to change the password provided initially.

Once you provide the additional information, click on "Save".